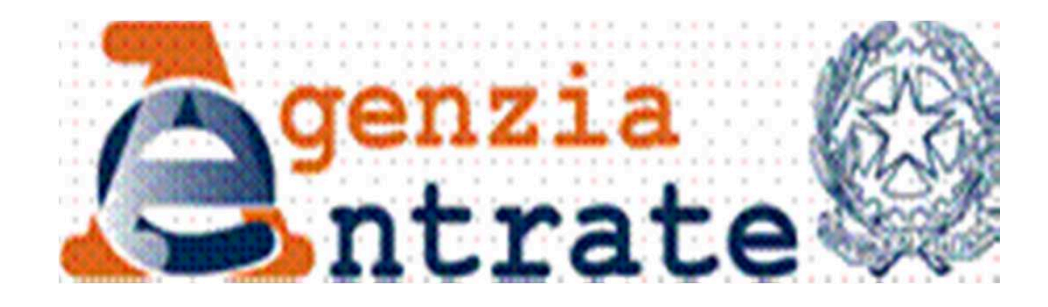

## **CIVIS**

### **- Istanze di autotutela locazioni - Assistenza su avvisi di liquidazione relativi acontratti di locazioni**

**Direzione Centrale Servizi Fiscali**

# **Il servizio CIVIS Istanze di autotutela locazioni -**

permette <sup>a</sup> cittadini <sup>e</sup> intermediari di:

- richiedere assistenza sugli avvisi di liquidazione relativi ai contratti di locazione;
- conoscere l'esito della lavorazione della propria istanza sempre tramite canale telematico.

Costituisce il primo servizio di assistenza reso tramite il canale telematico riguardanti atti relativi all'imposta di registro

**Direzione Centrale Servizi Fiscali**

**-**

## **Le fasi di CIVIS**

Le fasi del processo lato-utente sono:

- RICERCA <sup>e</sup> VISUALIZZAZIONE dell'avviso
- SELEZIONE della motivazione e compilazione della *form*
- INVIO della richiesta ricezione protocollo di accettazione

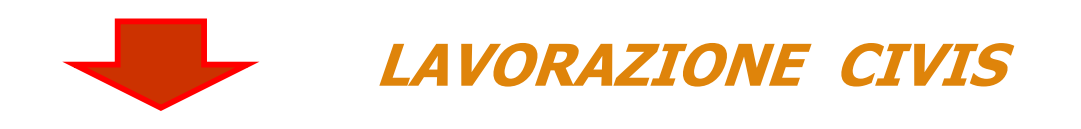

**giugno 2018**

### •RICEZIONE ESITO DELLA LAVORAZIONE

# **Utilizzo del servizio CIVIS Istanze di autotutela locazioni -**

- <sup>È</sup> possibile presentare la richiesta di assistenza <sup>a</sup> condizione che:
- •l'avviso non risulti annullato;
- •non sia presente un'istanza di autotutela accolta;
- •l'avviso di liquidazione non si riferisca ad annualità anteriori al quinquennio precedente;
- •non sia presente un ruolo.

<sup>È</sup> possibile presentare tramite CIVIS una sola istanza

**giugno 2018**

4

### **Trattamento delle richieste**

Le richieste di autotutela pervenute tramite CIVIS sono trattate di regola dall'Ufficio che ha emesso l'avviso di liquidazione, che normalmente <sup>è</sup> l'Ufficio presso il quale <sup>è</sup> stato registrato il contratto di locazione.

## **Accesso servizi telematici dell'Agenzia**

- Gli utenti dei servizi
- telematici accedono
- al nuovo servizio
- dalla sezione
- «Assistenza
- Tecnica e Fiscale»
- selezionando il *link*
- CIVIS

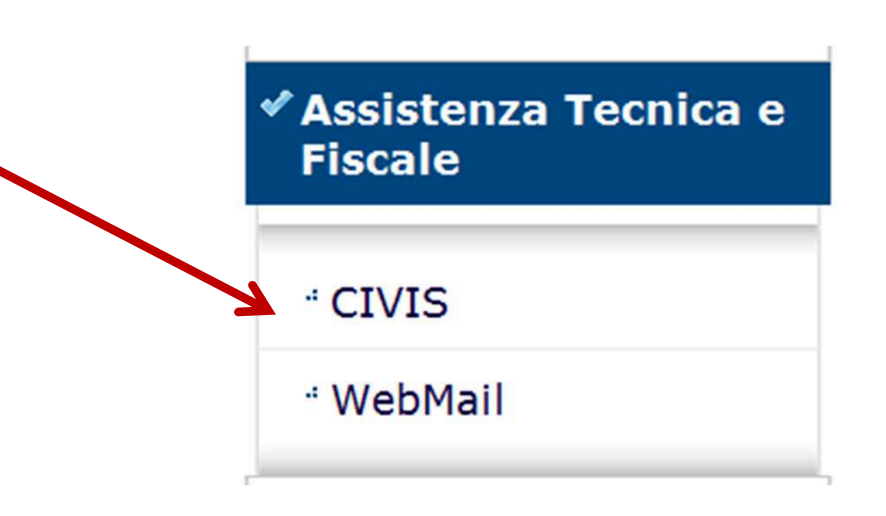

### Dopo aver selezionato il *link* CIVIS…

Ti trovi in: La mia scrivania - CIVIS

### **CIVIS**

- .: Assistenza per:
	- : Comunicazioni di irregolarità

La funzione consente di ricevere assistenza su comunicazioni/avvisi telematici di irregolarità che derivano dal controllo delle dichiarazioni fiscali previsto dagli artt. 36 bis del DPR n. 600/73 e 54 bis del DPR n. 633/72.

: Cartelle di pagamento

La funzione consente di ricevere assistenza sulle cartelle di pagamento che derivano dal controllo delle dichiarazioni fiscali previsto dagli artt. 36 bis del DPR n. 600/73 e 54 bis del DPR n. 633/72.

-: Richiesta modifica delega F24

La funzione consente di richiedere la modifica della delega di pagamento F24 e di conoscere l'esito della lavorazione della richiesta.

: Istanze di autotutela locazioni

La funzione consente di richiedere assistenza sugli avvisi di liguidazione relativi ai contratti di locazione e conoscere l'esito della lavorazione della propria istanza.

: Consultazione delle richieste

La funzione consente di conoscere l'esito della lavorazione della richiesta.

### **La procedura - Ambiente**

- Utente *Fisconline*
- Seleziona l'avviso per il quale intende richiedere assistenza da un elenco di avvisi notificati <sup>+</sup> funzione «Ricerca avviso di liquidazione»

Utente *Entratel*

Funzione «Ricerca avviso di liquidazione»

## **La procedura - Ambiente (Fisconline)**

#### Istanze di Autotutela Locazioni

N.B.: I campi contrassegnati con \* sono obbligatori

**Codice fiscale contribuente:** 

Ricerca avviso di liquidazione <sup>0</sup>

Identificativo contratto di

locazione\* Avviso num.\*

Selezionare l'Avviso di liquidazione dalla lista o indicare gli estremi nel riquadro di ricerca.

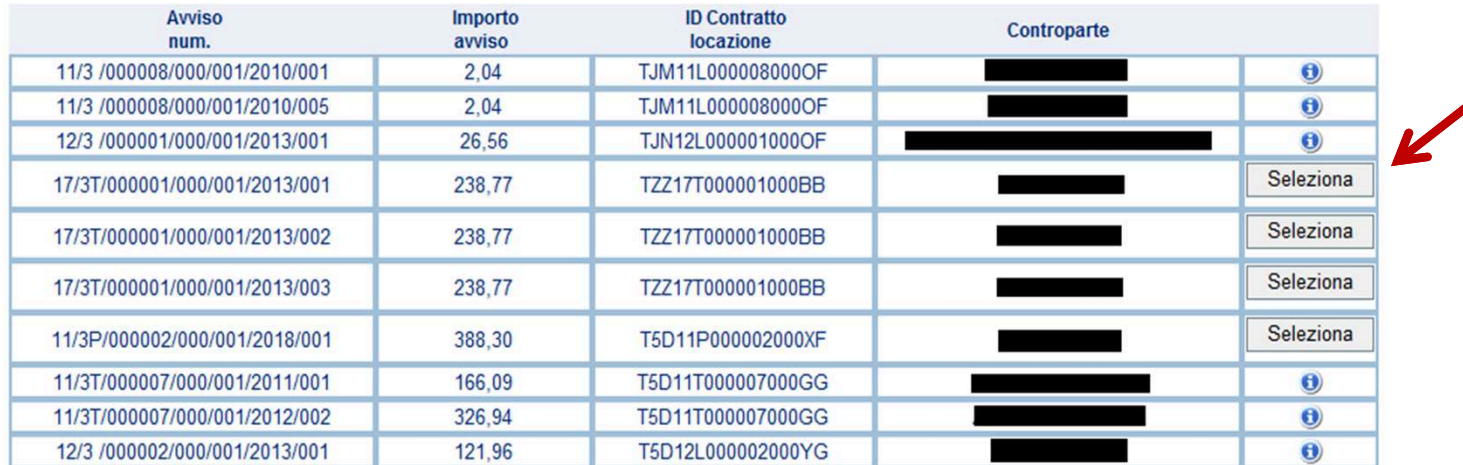

precedente 1 2 successivo

### «Ricerca avviso di liquidazione»  $\mathbf{Q}$

**giugno 2018**

**genzila** 

seleziona avviso

oppure

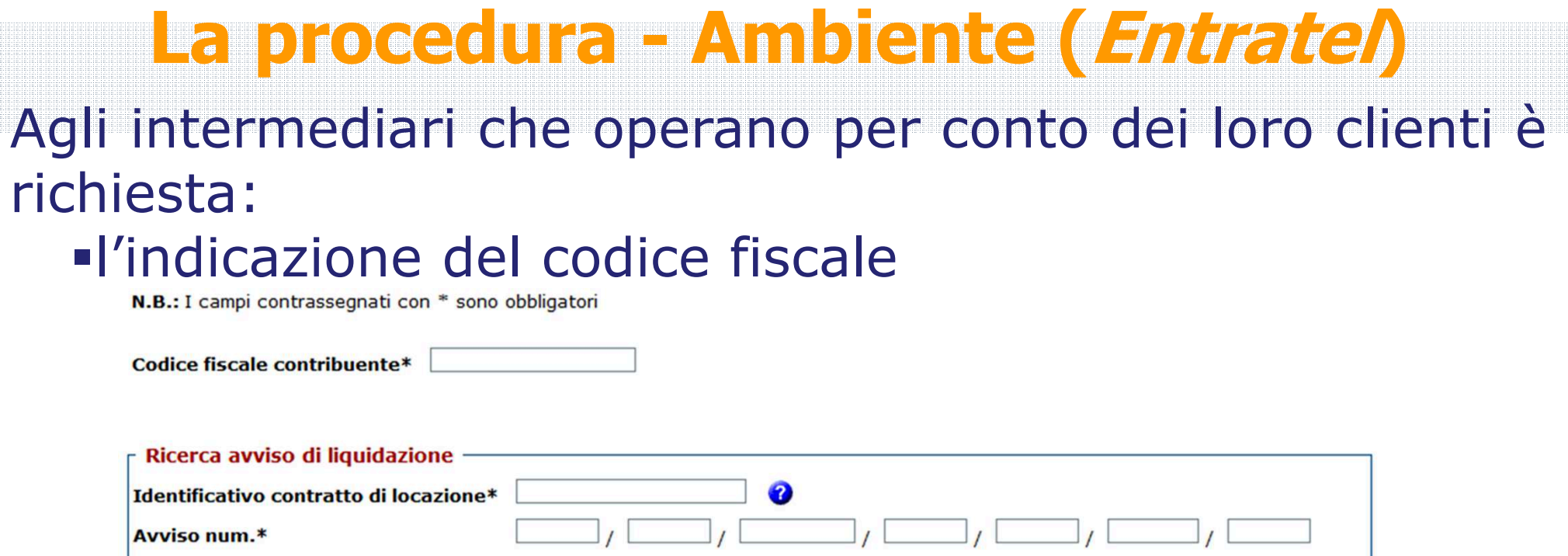

### -una dichiarazione sostitutiva ai sensi dell'art. <sup>47</sup> D.P.R. 445/2000

#### Assunzione di responsabilità

Il sottoscritto, sotto la propria esclusiva responsabilità e consapevole della responsabilità penale conseguente a dichiarazioni non veritiere e falsità negli atti, ai sensi dell' art.76 del D.P.R. 28/12/2000 n. 445, dichiara di aver ricevuto e di essere in possesso di delega specificamente conferita dal contribuente.

Dichiara, inoltre, di essere consapevole che l'Agenzia è tenuta ad effettuare controlli, anche a campione, sulla veridicità della presente dichiarazione.

Accetto Assunzione di responsabilità \*

Agenzia

### **Articolazione delle funzioni**

## FASE 1: Ricerca

## Quali dati? Dove trovarli?<br>✓ Identificativo contratto

- √ Identificativo contratto di locazione<br>√ Numero avviso
- $\checkmark$  Numero avviso

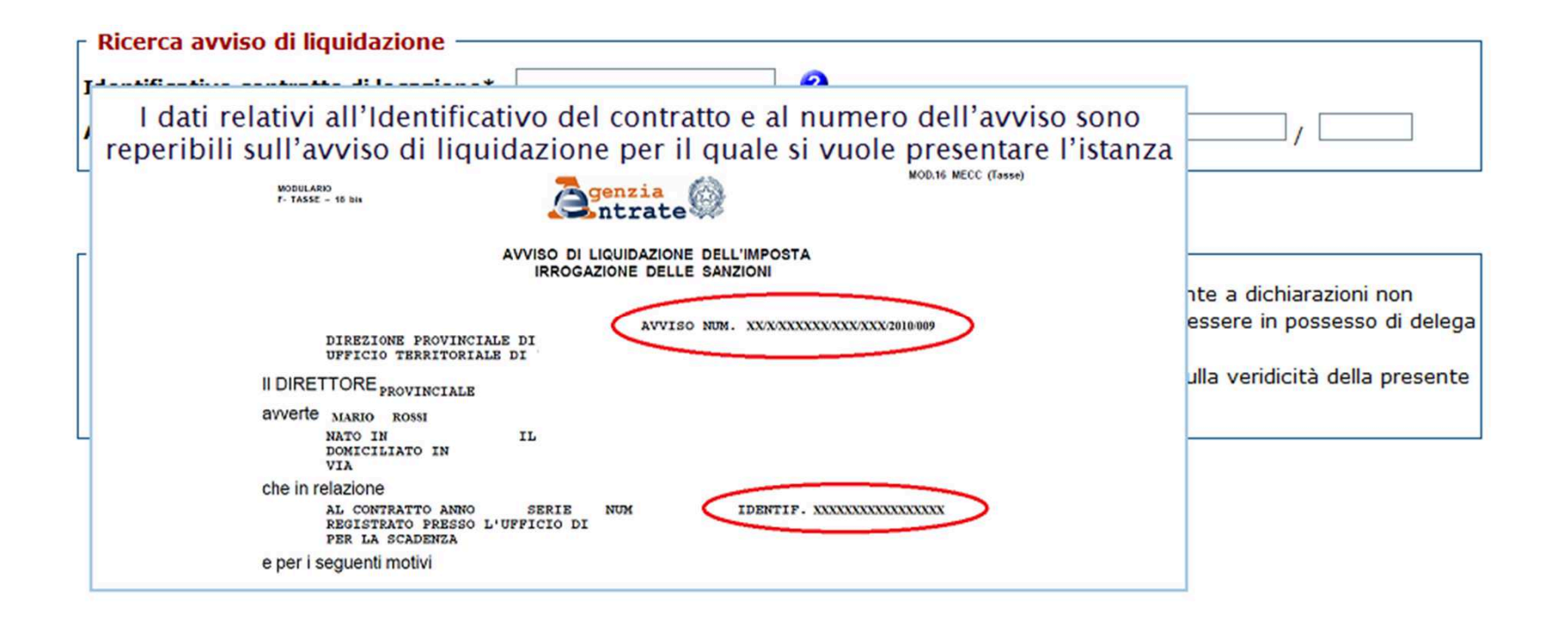

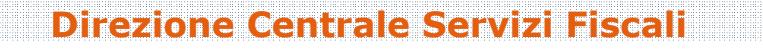

## FASE 1: Ricerca (segue)

### Se non si conosce il codice identificativo…

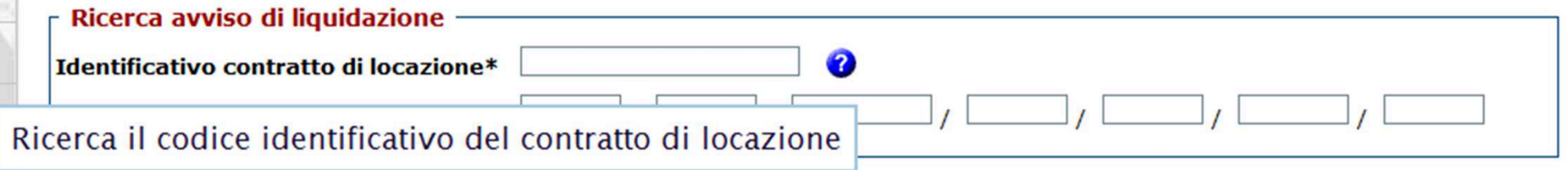

### …è possibile ricercarlo

#### Ricerca codice identificativo del contratto di locazione

Questa funzione permette di reperire il codice identificativo di un contratto di locazione o di affitto da indicare nel modello F24 Elementi identificativi per i pagamenti relativi agli adempimenti successivi alla prima registrazione (annualità successiva, cessione, risoluzione e proroga del contratto). Il codice identificativo del contratto assicura l'abbinamento del versamento al contratto.

N.B.: I campi contrassegnati con \* sono obbligatori.

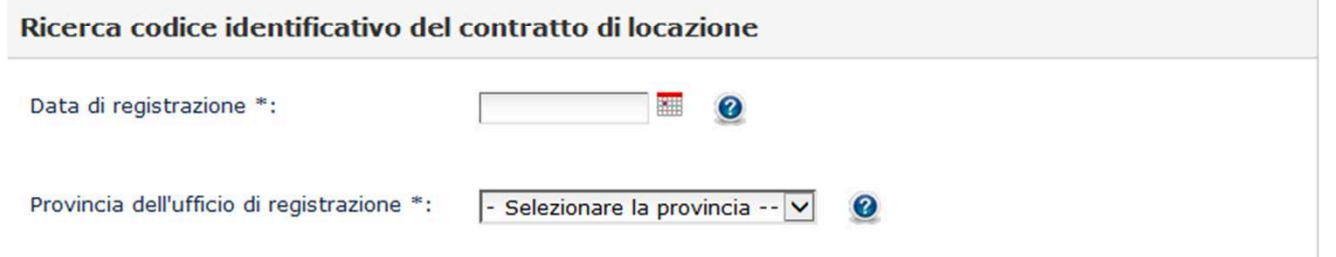

### http://www1.agenziaentrate.gov.it/servizi/locazione/index.htm

### **Direzione Centrale Servizi Fiscali**

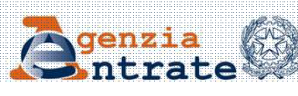

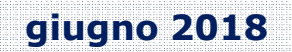

## Fase 2 : Selezione della motivazione

### Dati del contratto <sup>e</sup> dell'avviso

**giugno 2018**

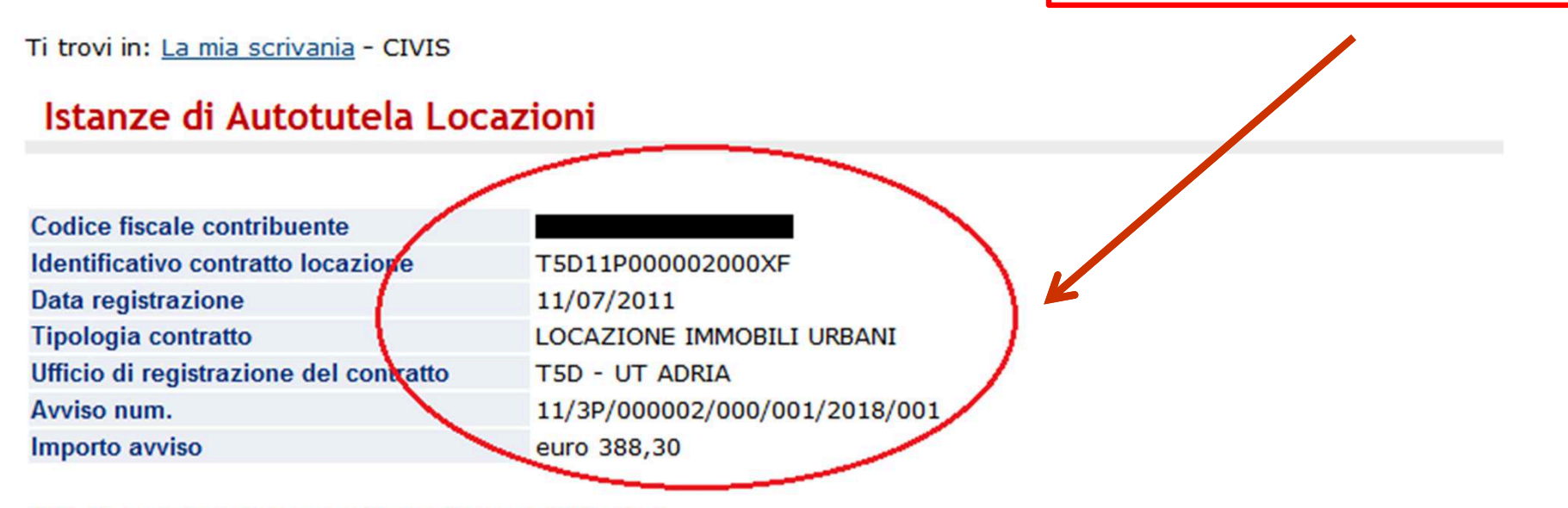

N.B.: I campi contrassegnati con \* sono obbligatori

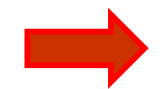

Selezionare il motivo per il quale si sta presentando l'istanza\*:

L'imposta di registro è stata già pagata

- Il contratto si è risolto anticipatamente (compreso il caso di ordinanza di convalida di sfratto o di finita locazione)
- Il contratto è in "cedolare secca"
- Il contratto è stato ceduto (compreso il caso di subentro)
- Il contratto è stato modificato con riduzione del canone di locazione
- L'imposta è stata pagata per l'intero periodo al momento della registrazione
- Altro

Agenzia

## Fase 2 : Compilazione della form

## Procedura guidata

l'utente fornisce gli elementi informativi<br>necessari alla trattazione dell'istanza necessari alla trattazione dell'istanza differenziati in relazione al motivo scelto

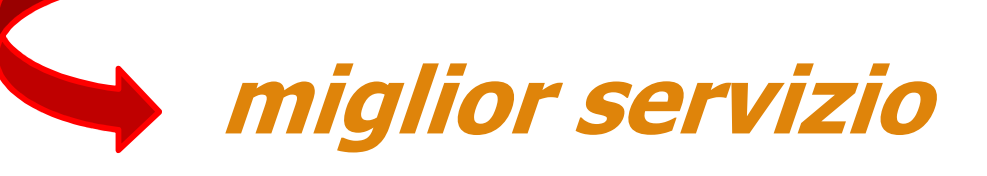

 $\checkmark$ NO rigetto dell'istanza per mancanza dei dati indispensabili per la lavorazione

 $\checkmark$ Integrazione documentale, se necessaria, su richiesta dell'Ufficio

**Direzione Centrale Servizi Fiscali**

# Fase 2 : Compilazione della form (segue)

### Motivo 1 - L'imposta di registro è stata già pagata

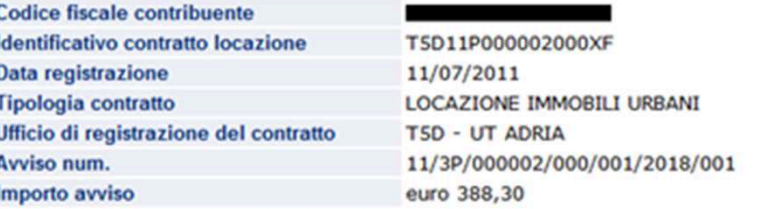

N.B.: I campi contrassegnati con \* sono obbligatori

Selezionare il motivo per il quale si sta presentando l'istanza\*:

l'imposta di registro è stata già pagata

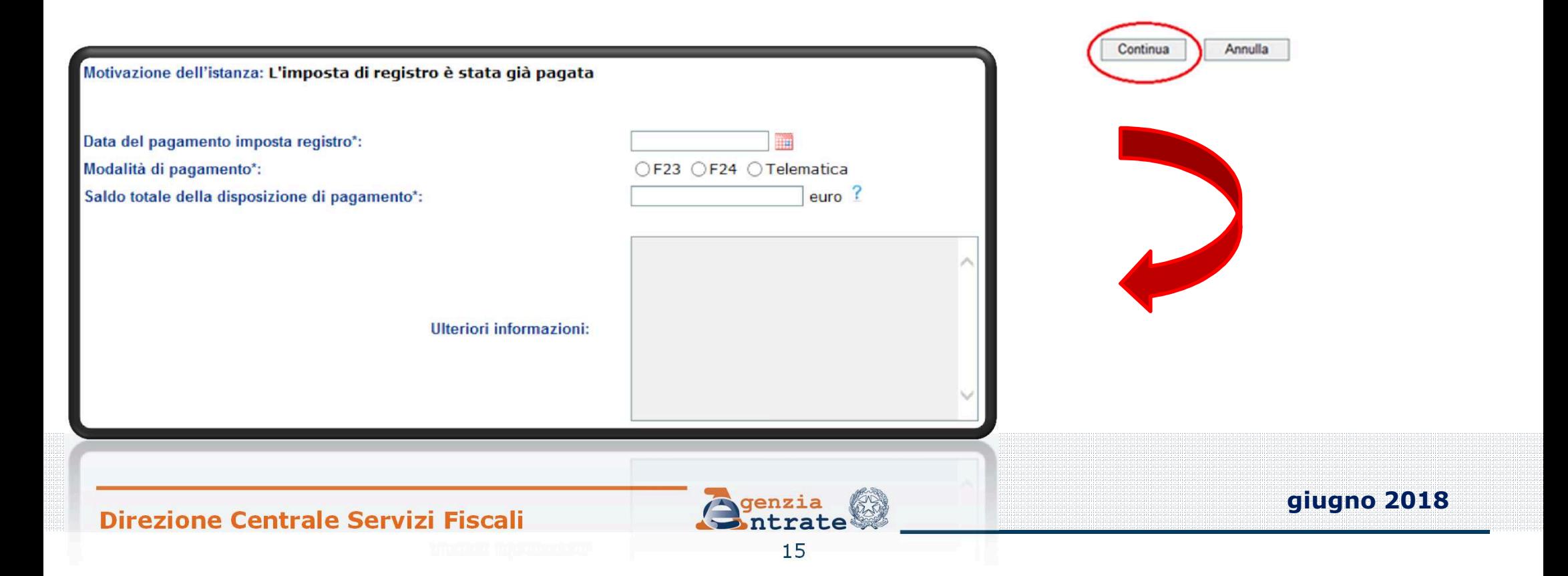

### Fase 2 : Compilazione della *form* (segue)<br>Metive 2 - Il contratto di è ricolto anticipatamente Motivo 2 – Il contratto si è risolto anticipatamente

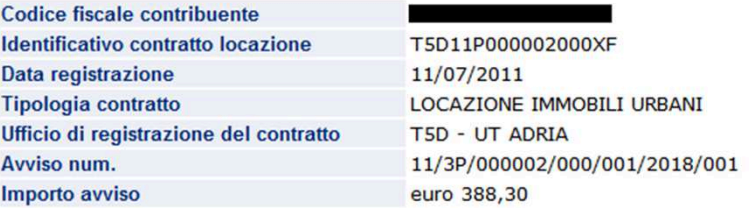

N.B.: I campi contrassegnati con \* sono obbligatori

Selezionare il motivo per il quale si sta presentando l'istanza\*:

Il contratto si è risolto anticipatamente (compreso il caso di ordinanza di convalida di sfratto o di finita locazioni  $\overline{\mathsf{v}}$ 

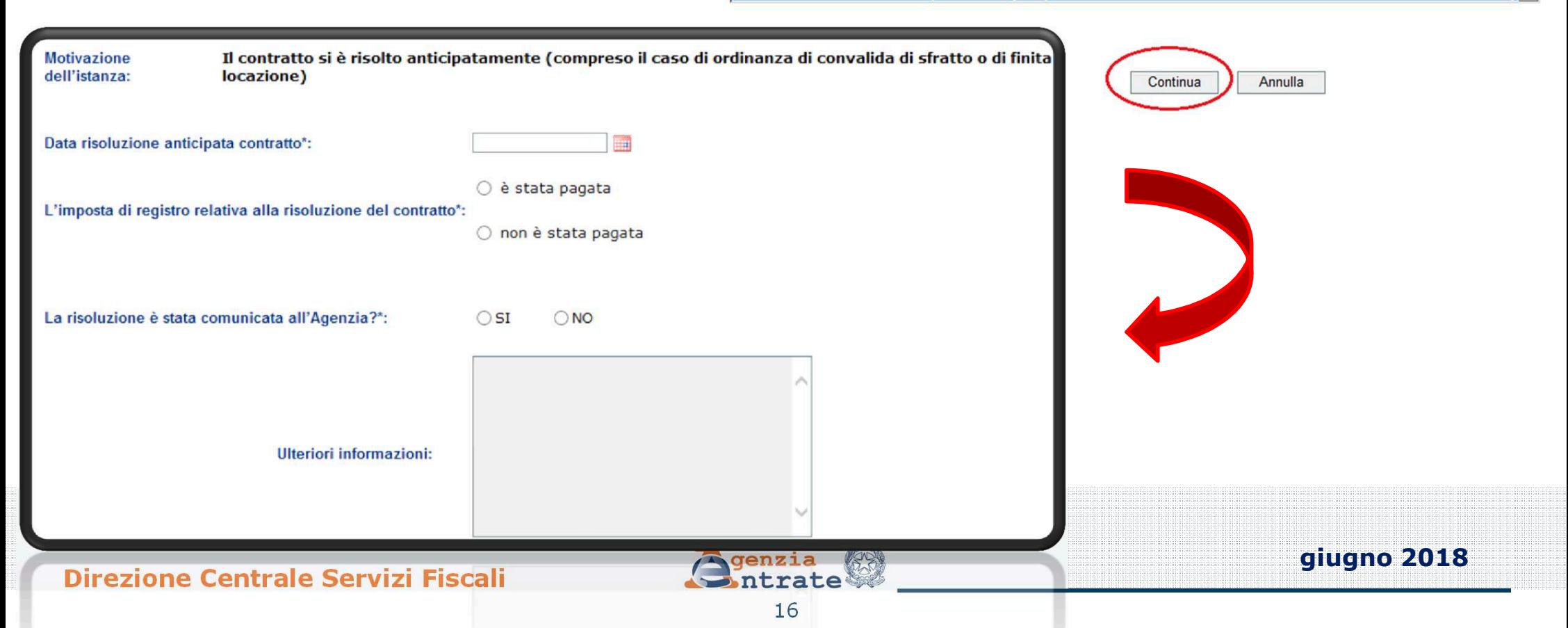

### Motivo 2 – Il contratto si è risolto anticipatamente (segue)

### Selezionando «è stata pagata»…

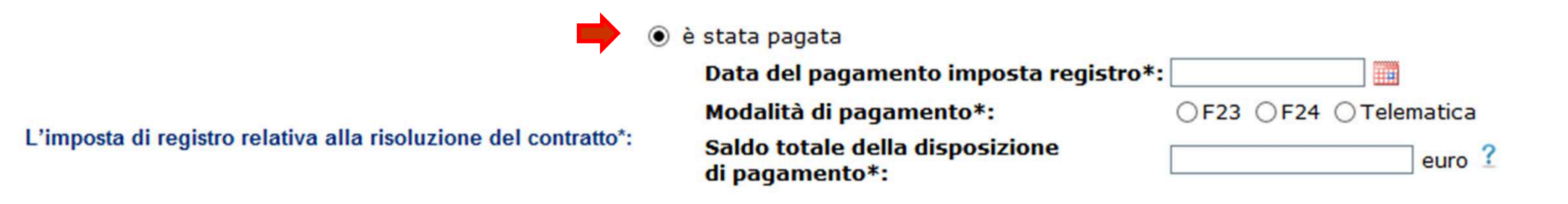

### …è richiesta l'indicazione degli estremi del pagamento

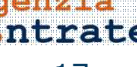

### Motivo 2 – Il contratto si è risolto anticipatamente (segue)

### Selezionando «non è stata pagata»…

- L'imposta di registro relativa alla risoluzione del contratto\*:
- non è stata pagata
	- Il contratto risolto è soggetto alla cedolare secca
	- Presenza di ordinanza di convalida di sfratto o di finita locazione

**giugno 2018**

**Altro** 

…è richiesta la scelta di una delle opzioni previste. Se «Altro» è possibile fornire i dettagli nel campo «Ulteriori informazioni»

# Motivo 2 – Il contratto si è risolto anticipatamente (segue)

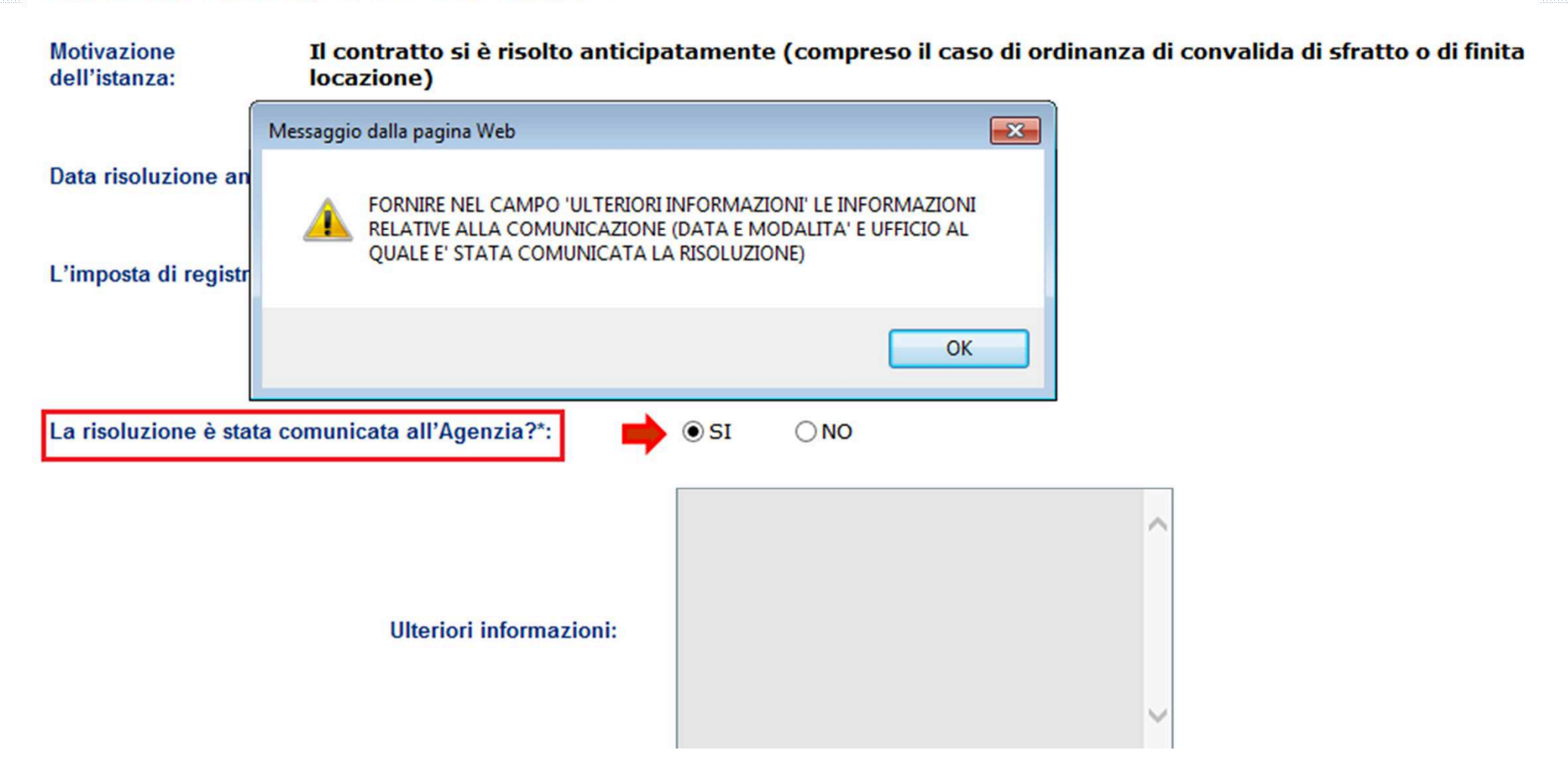

Se la risoluzione è stata già comunicata è necessario fornire le informazioni relative alla comunicazione della risoluzione

**Direzione Centrale Servizi Fiscali**

## Fase 2 : Compilazione della *form* (segue) Motivo 3 – Il contratto è in «cedolare secca»

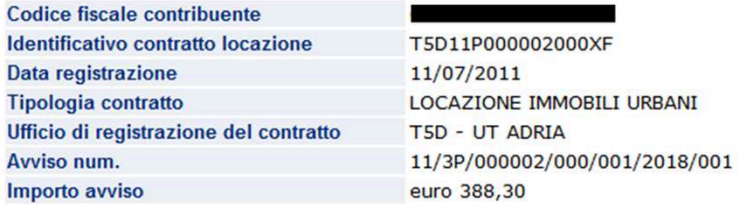

N.B.: I campi contrassegnati con \* sono obbligatori

#### Selezionare il motivo per il quale si sta presentando l'istanza\*:

Il contratto è in "cedolare secca N.B.: I campi contrassegnati con \* sono obbligatori Motivazione dell'istanza: Il contratto è in "cedolare secca" Annulla Continua O in sede di registrazione del contratto ○ successivamente alla registrazione del contratto L'opzione è stata comunicata\*: O in sede di dichiarazione dei redditi per l'anno di imposta 2011  $\overline{\phantom{0}}$ **Ulteriori informazioni: giugno 2018**Sgenzia **Direzione Centrale Servizi Fiscali**ntrate 20

### Motivo 3 – Il contratto è in «cedolare secca» (segue)

#### **ATTENZIONE**

#### : SPECIFICARE COME E' STATA COMUNICATA L'OPZIONE

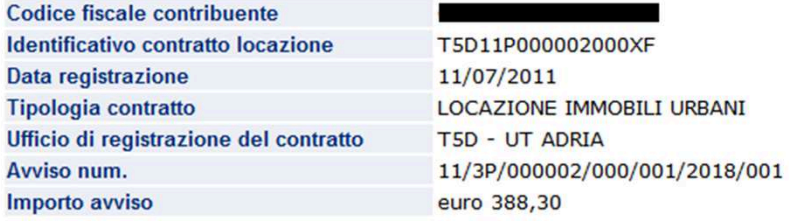

N.B.: I campi contrassegnati con \* sono obbligatori

Motivazione dell'istanza: Il contratto è in "cedolare secca"

L'opzione è stata comunicata\*:

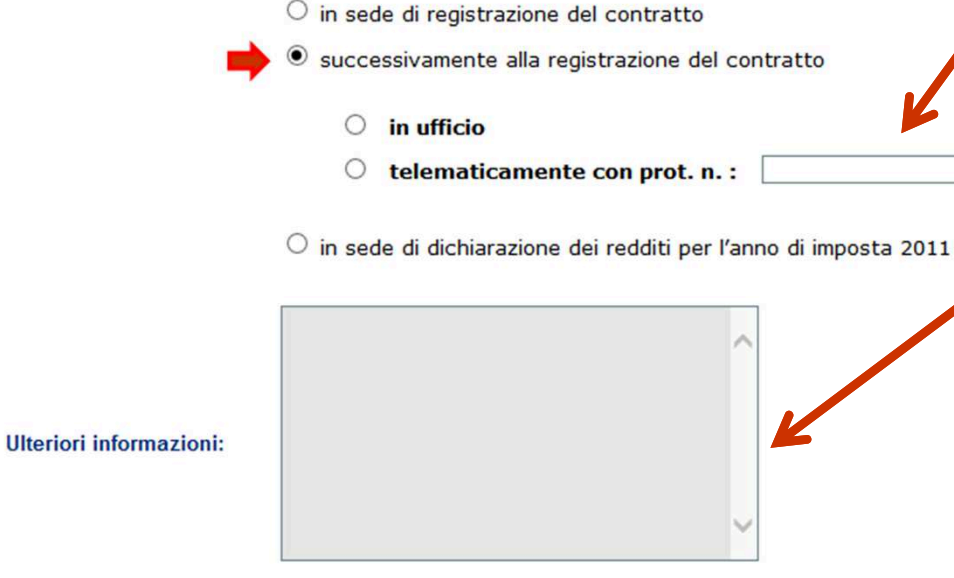

Se l'opzione è successiva alla registrazione del contratto indicare protocollo telematico oppure nel campo «ulteriori informazioni»data, modalità e ufficio al quale è stata comunicata l'opzione**giugno 2018**

### **Direzione Centrale Servizi Fiscali**

## Fase 2 : Compilazione della *form* (segue)<br>Metive 4 - Il contratto à state codute Motivo 4 – Il contratto è stato ceduto

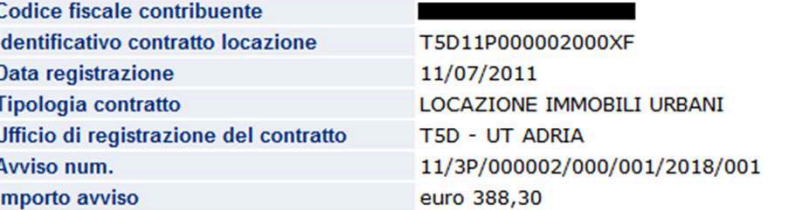

 $\overline{\mathbf{v}}$ 

N.B.: I campi contrassegnati con \* sono obbligatori

Selezionare il motivo per il quale si sta presentando l'istanza\*:

Il contratto è stato ceduto (compreso il caso di subentro)

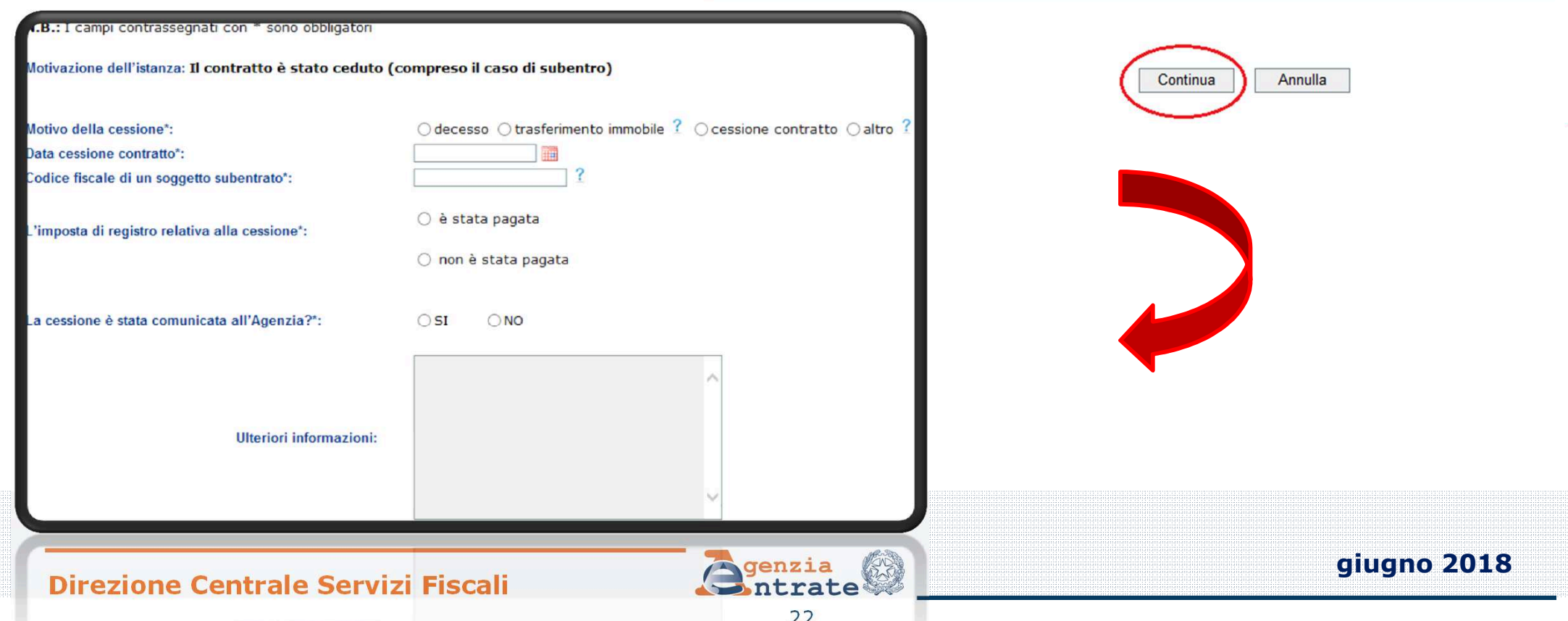

### Motivo 4 – Il contratto è stato ceduto (segue)

### Selezionando «è stata pagata»…

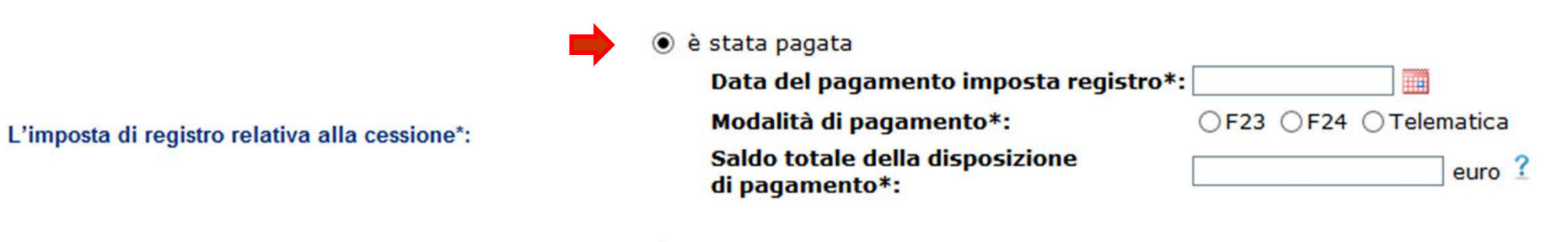

○ non è stata pagata

### …è richiesta l'indicazione degli estremi del pagamento

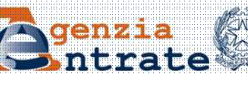

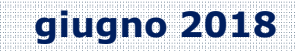

# Motivo 4 – Il contratto è stato ceduto (segue)<br>R.B.: I campi contrassegnati con \* sono obbligatori

Motivazione dell'istanza: Il contratto è stato ceduto (compreso il caso di subentro)

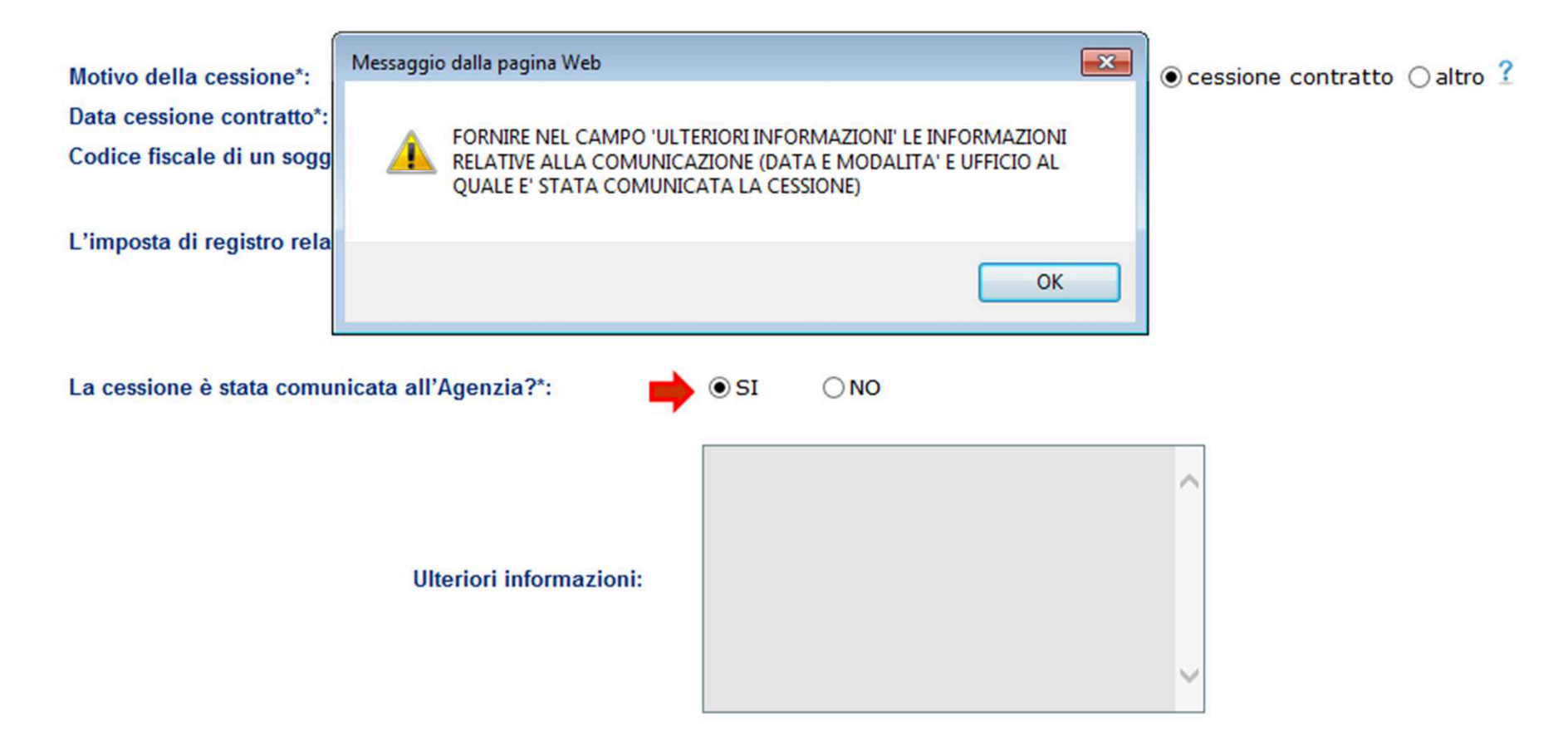

Se la cessione è stata già comunicata è necessario fornire le informazioni relative alla comunicazione della cessione

### Fase 2 : Compilazione della *form* (segue)<br>Motivo 5 – Il contratto è stato modificato Motivo 5 – Il contratto è stato modificato

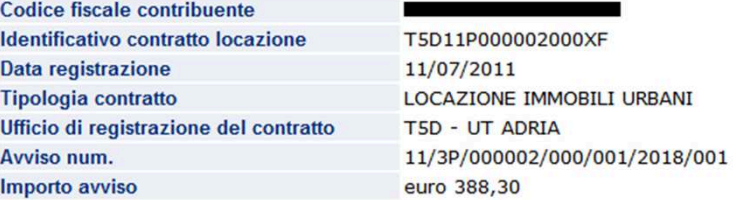

N.B.: I campi contrassegnati con \* sono obbligatori

Selezionare il motivo per il quale si sta presentando l'istanza\*:

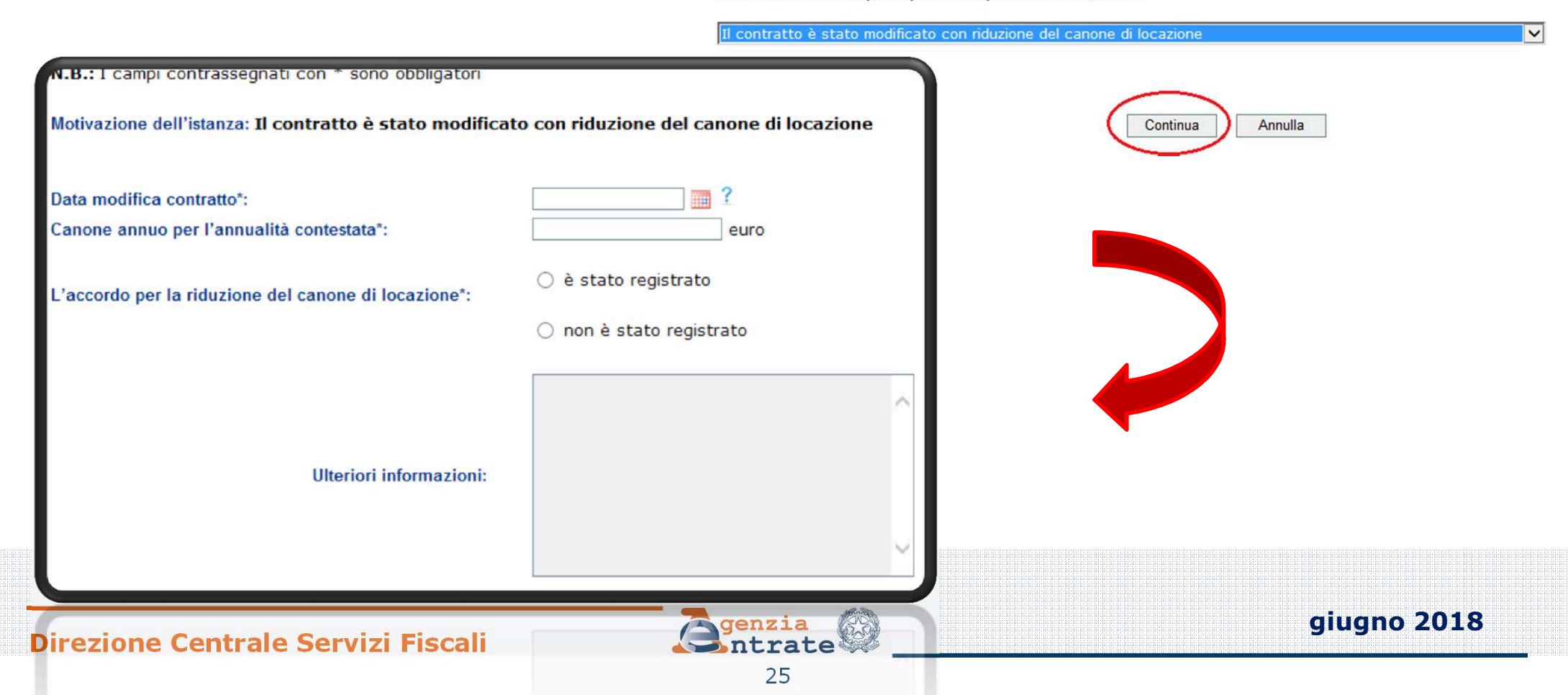

### Motivo 5 – Il contratto è stato modificato (segue)

### Selezionando «è stato registrato»…

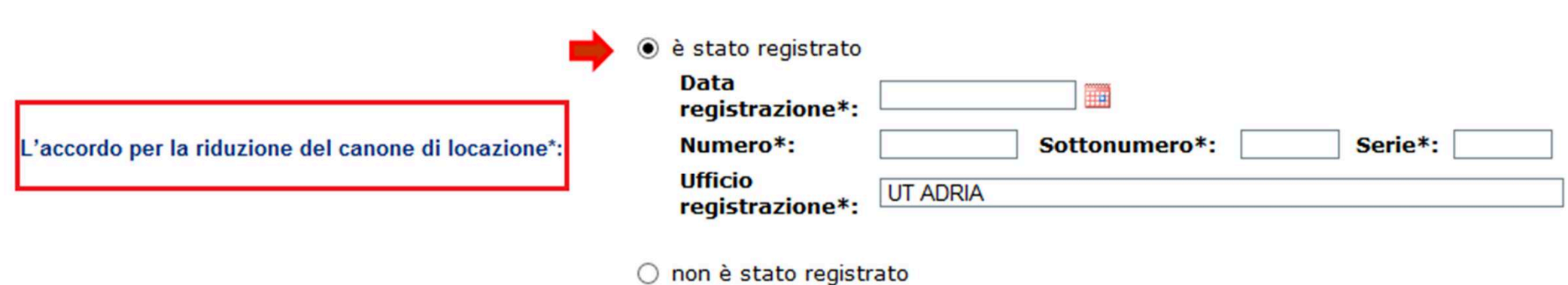

### …è richiesta l'indicazione degli estremi della registrazione.N.B.

Viene proposto come Ufficio di registrazione dell'accordo per la riduzione del canone l'Ufficio presso il quale è stato registrato il contratto di locazione ma è possibile modificarlo nel caso non vi fosse corrispondenza

### Fase 2 : Compilazione della *form* (segue)<br>ve 6 - Vimpeta è stata pasata per l'intere periode Motivo 6 – L'imposta è stata pagata per l'intero periodo al momento della registrazione

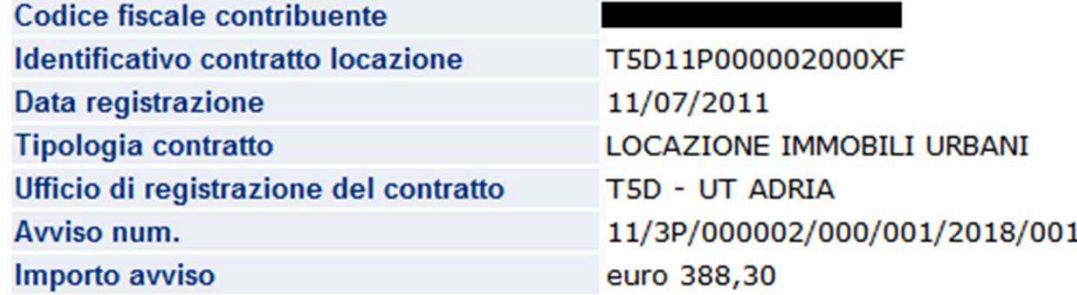

N.B.: I campi contrassegnati con \* sono obbligatori

Selezionare il motivo per il quale si sta presentando l'istanza\*:

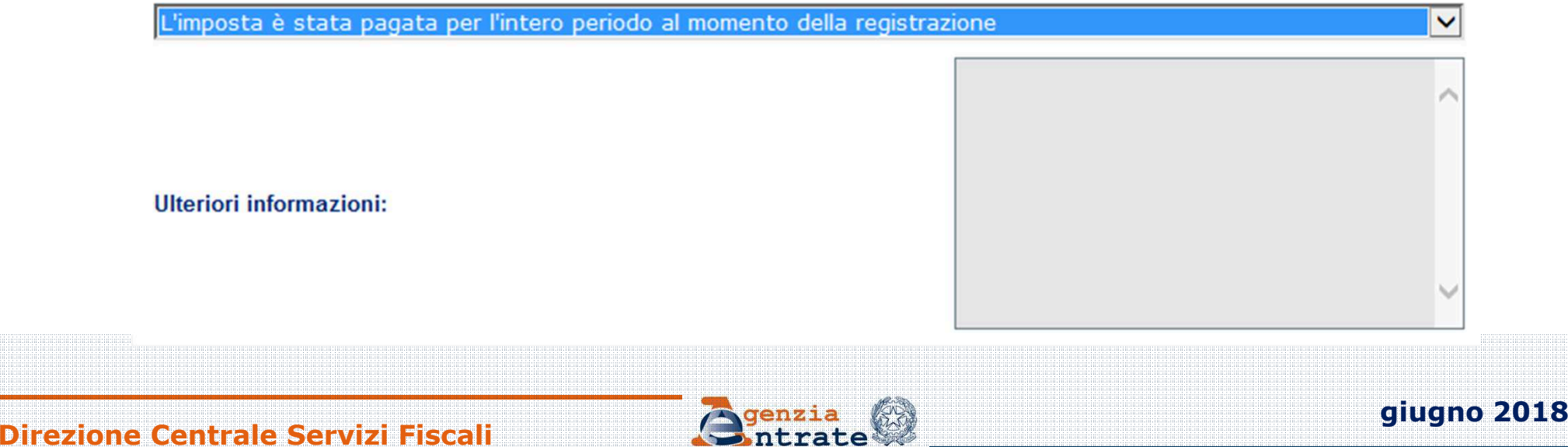

# Fase 2 : Compilazione della form (segue)

### Motivo 7 – L'imposta è stata pagata per l'intero periodo al momento della registrazione

#### **ATTENZIONE**

: PER IL MOTIVO SELEZIONATO E' OBBLIGATORIO FORNIRE ULTERIORI INFORMAZIONI

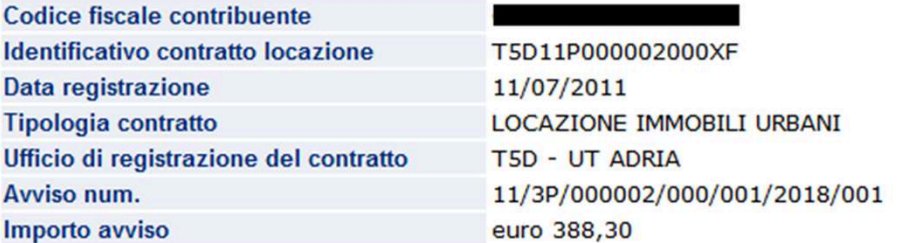

N.B.: I campi contrassegnati con \* sono obbligatori

#### Selezionare il motivo per il quale si sta presentando l'istanza\*:

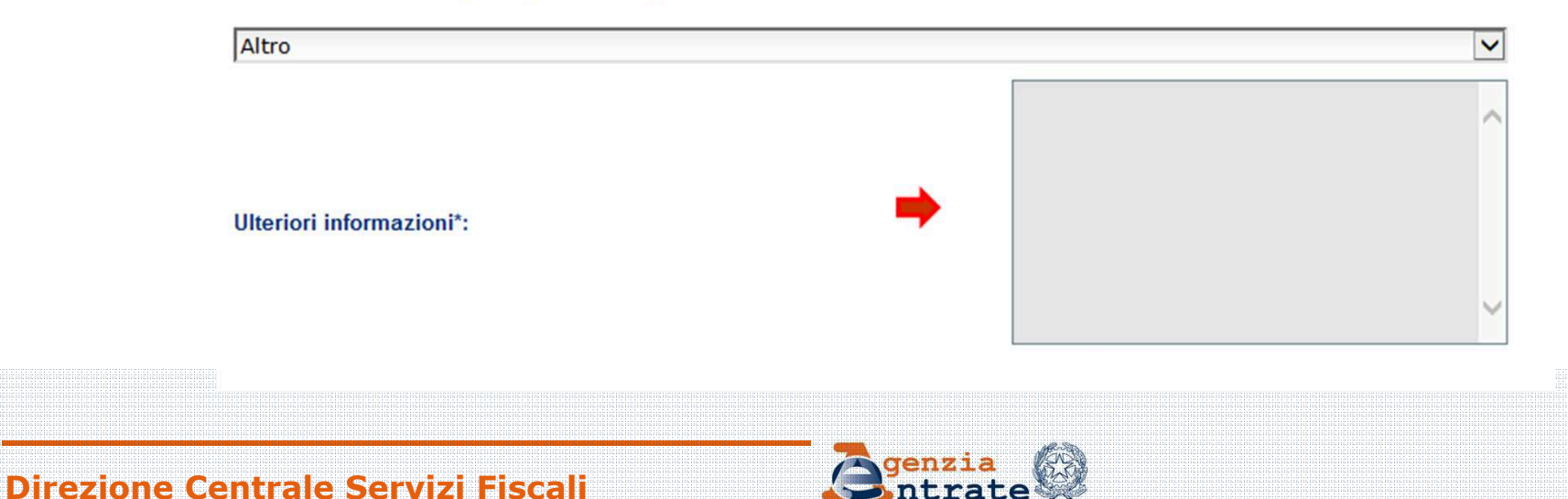

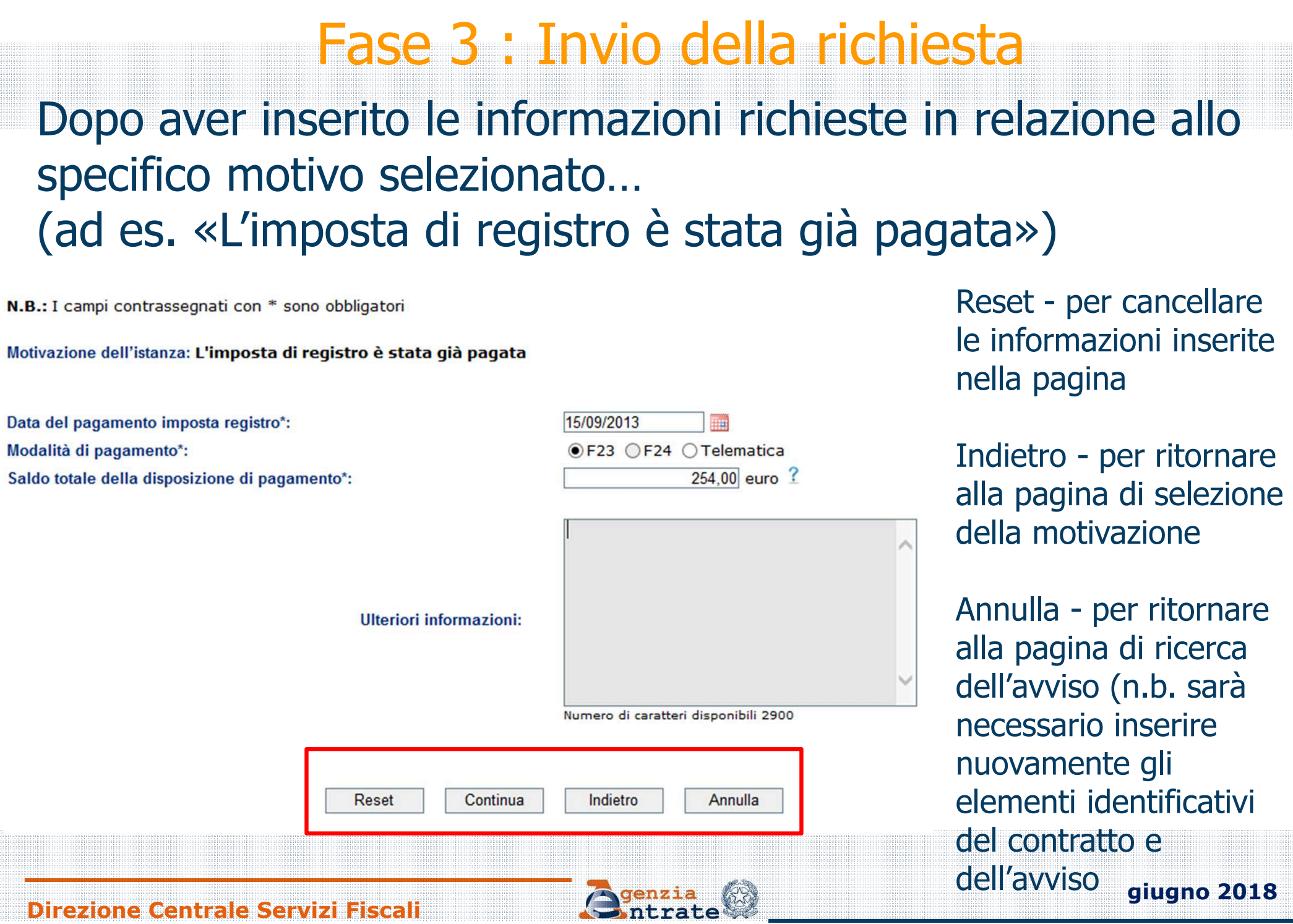

**Direzione Centrale Servizi Fiscali**

### Fase 3 : Invio della richiesta (segue)

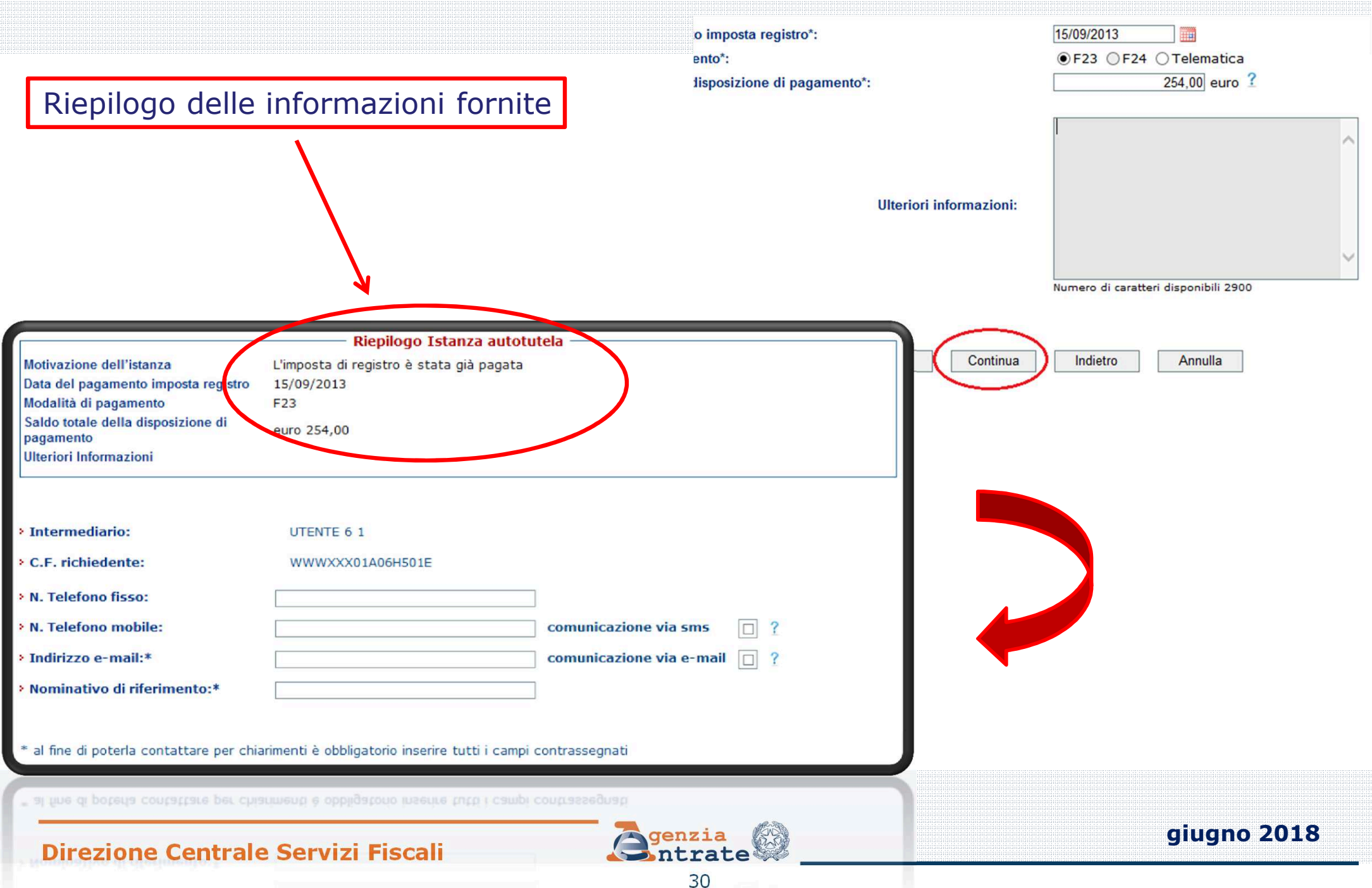

## Fase 3 : Invio della richiesta (segue)

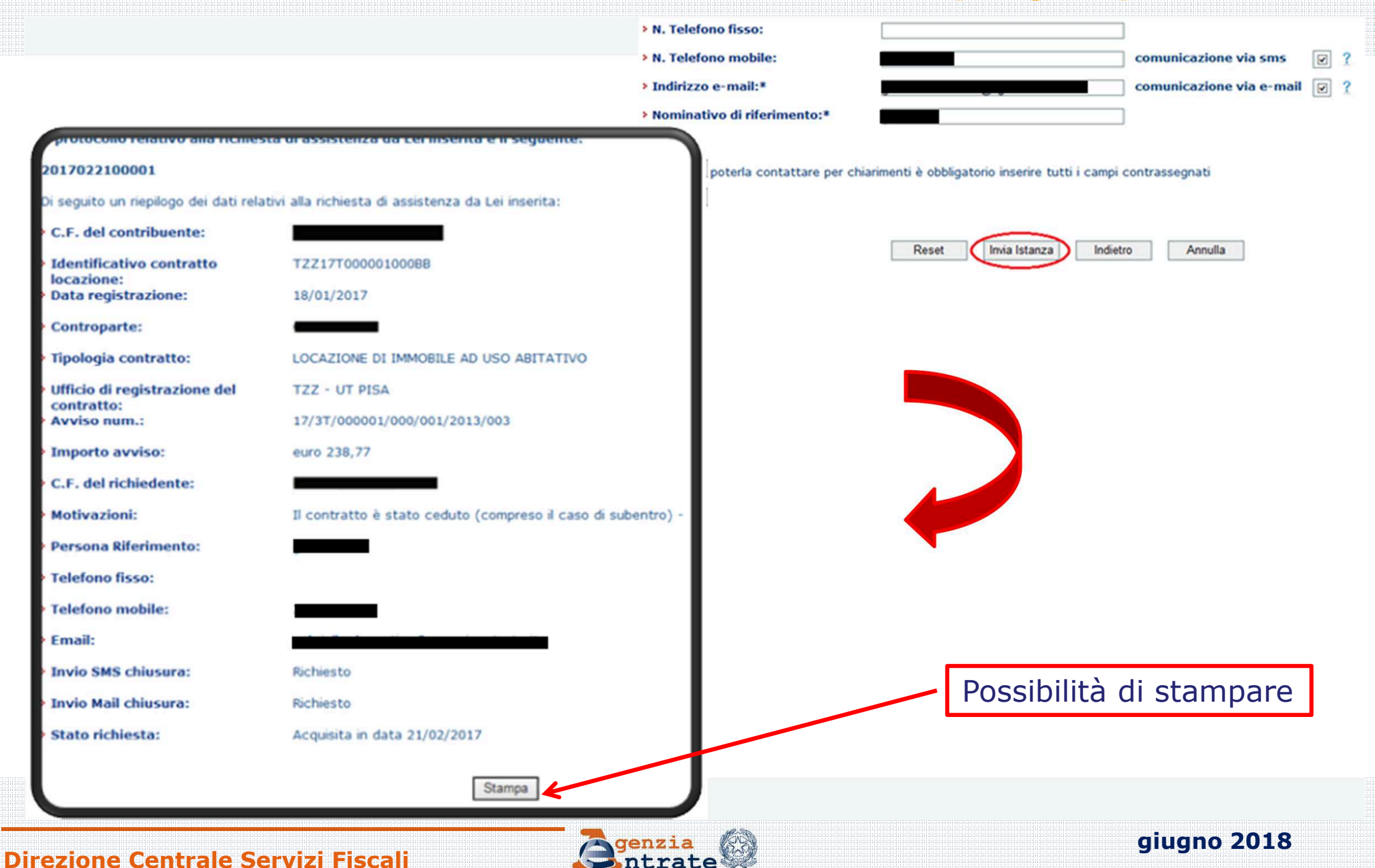

### Fase 4 : Ricezione esito della lavorazione

Per conoscere lo stato di lavorazione e l'esito dell'istanza è previsto l'utilizzo della linea di menù utilizzata per i servizi CIVIS già disponibili

(Assistenza per

comunicazioni/avvisi

telematici e per le

### cartelle di pagamento,

### richiesta modifica F24)

#### Ti trovi in: La mia scrivania - CIVIS

#### **CIVIS**

- .: Assistenza per:
	- : Comunicazioni di irregolarità

La funzione consente di ricevere assistenza su comunicazioni/avvisi telematici di irregolarità che derivano dal controllo delle dichiarazioni fiscali previsto dagli artt. 36 bis del DPR n. 600/73 e 54 bis del DPR n. 633/72.

: Cartelle di pagamento

La funzione consente di ricevere assistenza sulle cartelle di pagamento che derivano dal controllo delle dichiarazioni fiscali previsto dagli artt. 36 bis del DPR n. 600/73 e 54 bis del DPR n. 633/72.

-: Richiesta modifica delega F24

La funzione consente di richiedere la modifica della delega di pagamento F24 e di conoscere l'esito della lavorazione della richiesta.

: Istanze di autotutela locazioni

La funzione consente di richiedere assistenza sugli avvisi di liguidazione relativi ai contratti di locazione e conoscere l'esito della lavorazione della propria istanza.

Consultazione delle richieste

La funzione consente di conoscere l'esito della lavorazione della richiesta.

### Fase 4 : Ricezione esito della lavorazione (segue)

### Selezionando il tasto **"Visualizza"** viene visualizzato l'elenco completo delle richieste inviate

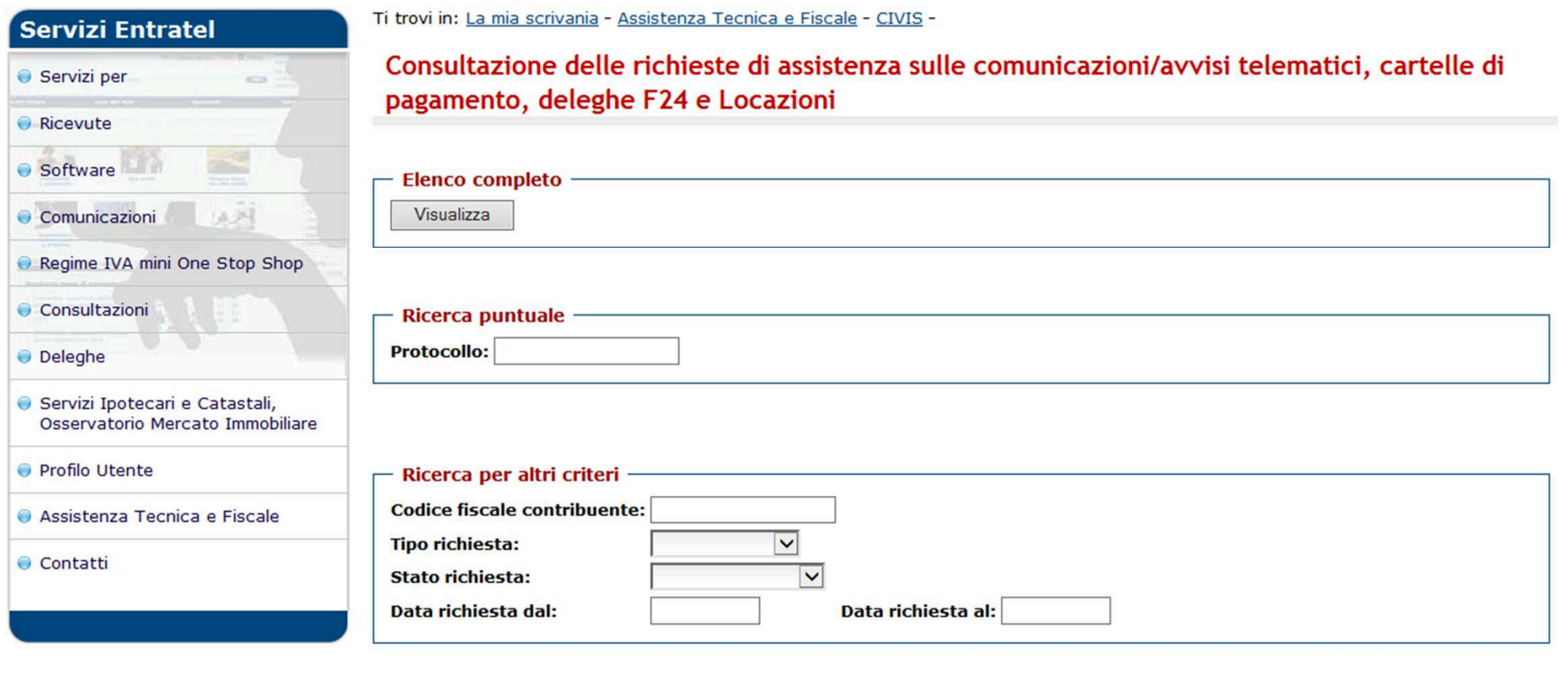

Ricerca Reset

**giugno 2018**

### **Direzione Centrale Servizi Fiscali**

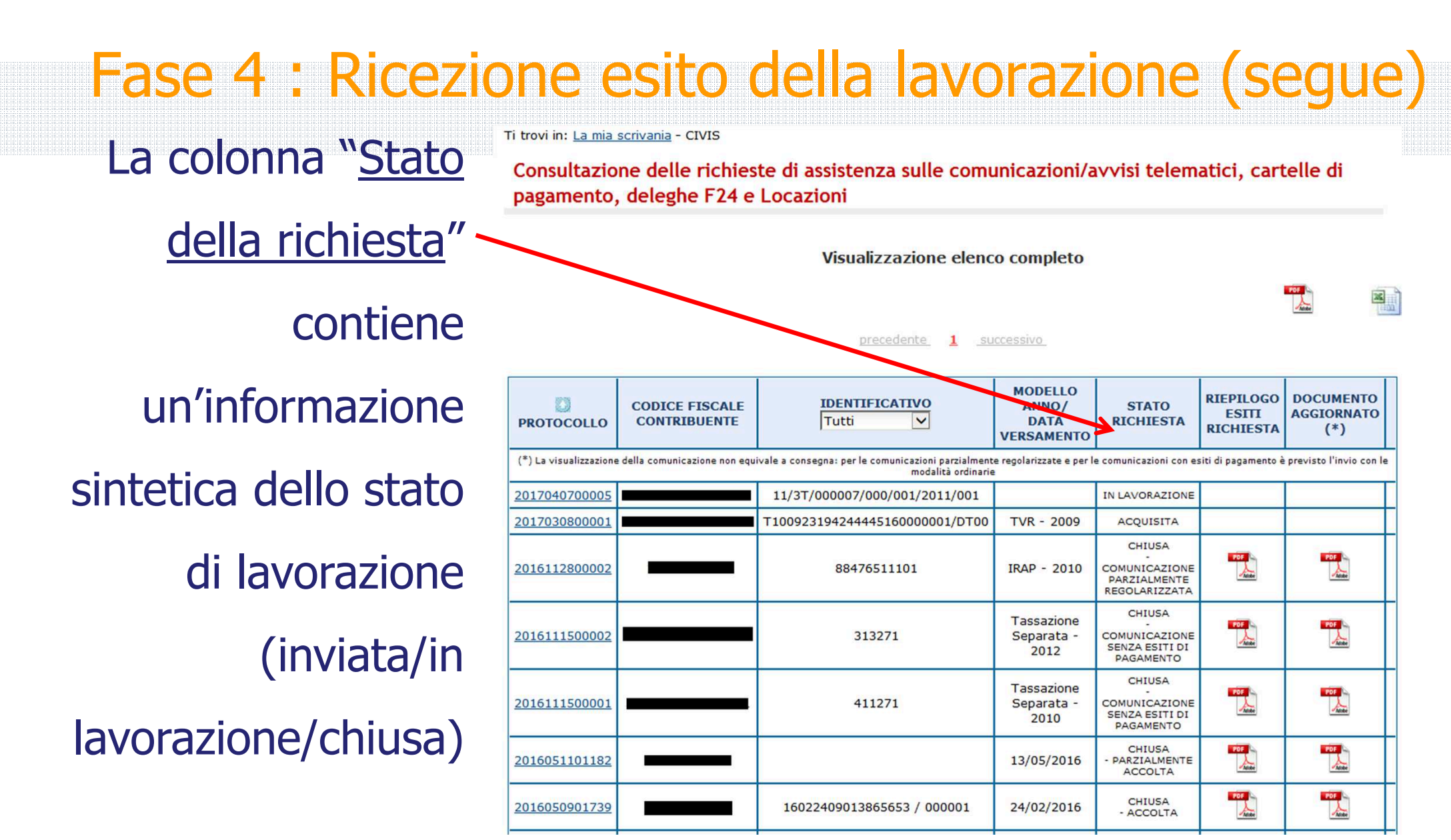

L'**elenco completo** può essere visualizzato, stampato e salvato, in formato pdf ed Excel.

**Direzione Centrale Servizi Fiscali**

### Fase 4 : Ricezione esito della lavorazione (segue)

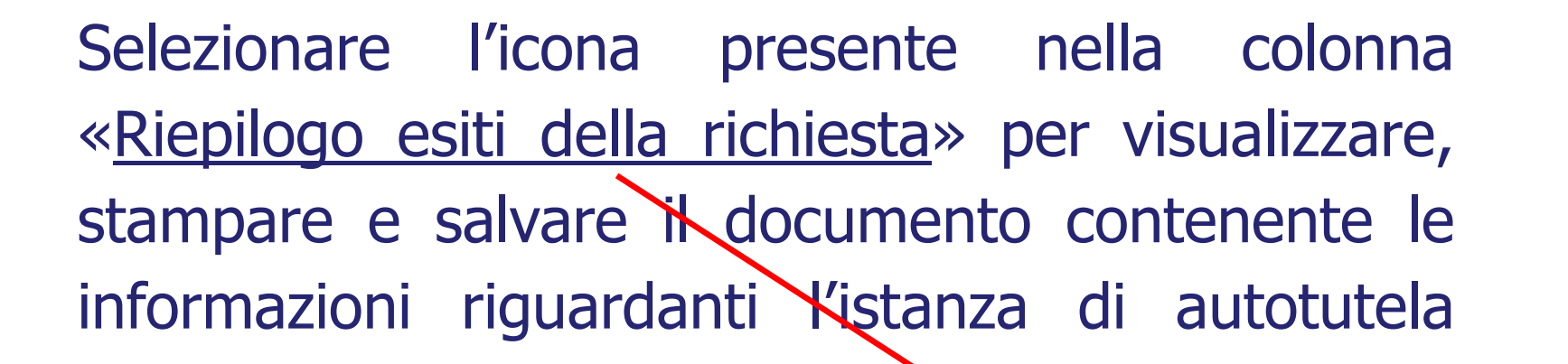

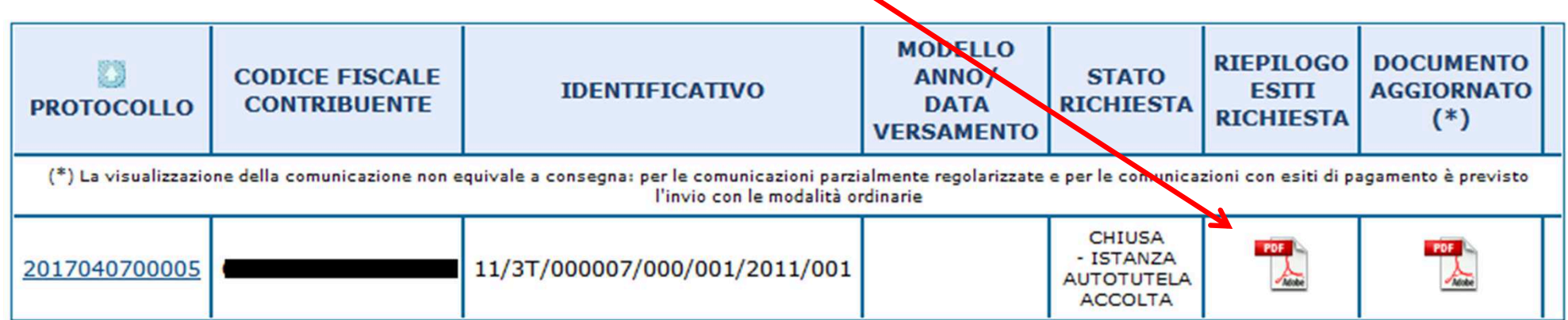

Nella colonna "Documento aggiornato" la comunicazione con cui l'utente viene informato che l'Ufficio ha disposto l'annullamento totale <sup>o</sup> parziale dell'avviso. Fase 4 : Ricezione esito della lavorazione (segue)

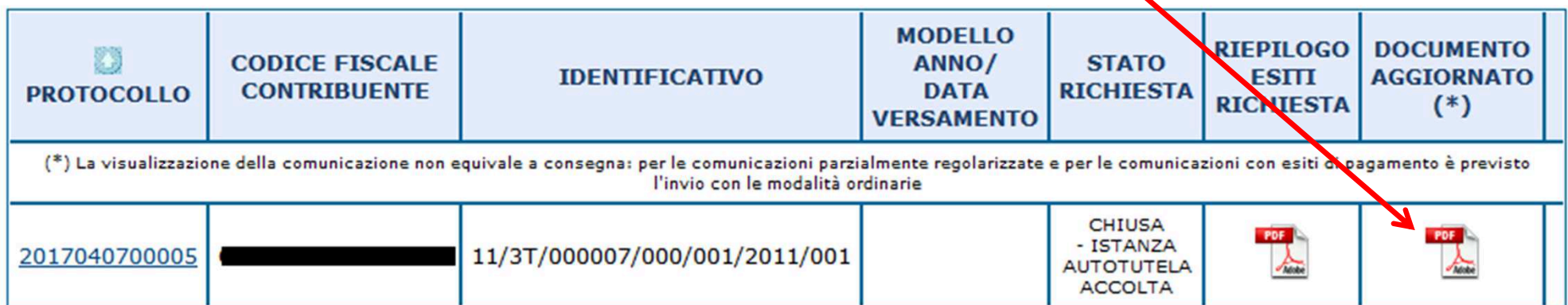

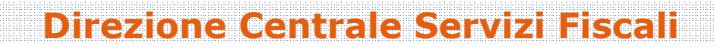

### Fase 4 : Ricezione esito della lavorazione (segue)

<sup>A</sup> seguito dell'annullamento parziale dell'avviso, <sup>è</sup> inoltre possibile stampare l'F24 precompilato contenente gli importi rideterminati <sup>a</sup> seguito della lavorazione effettuata dall'Ufficio

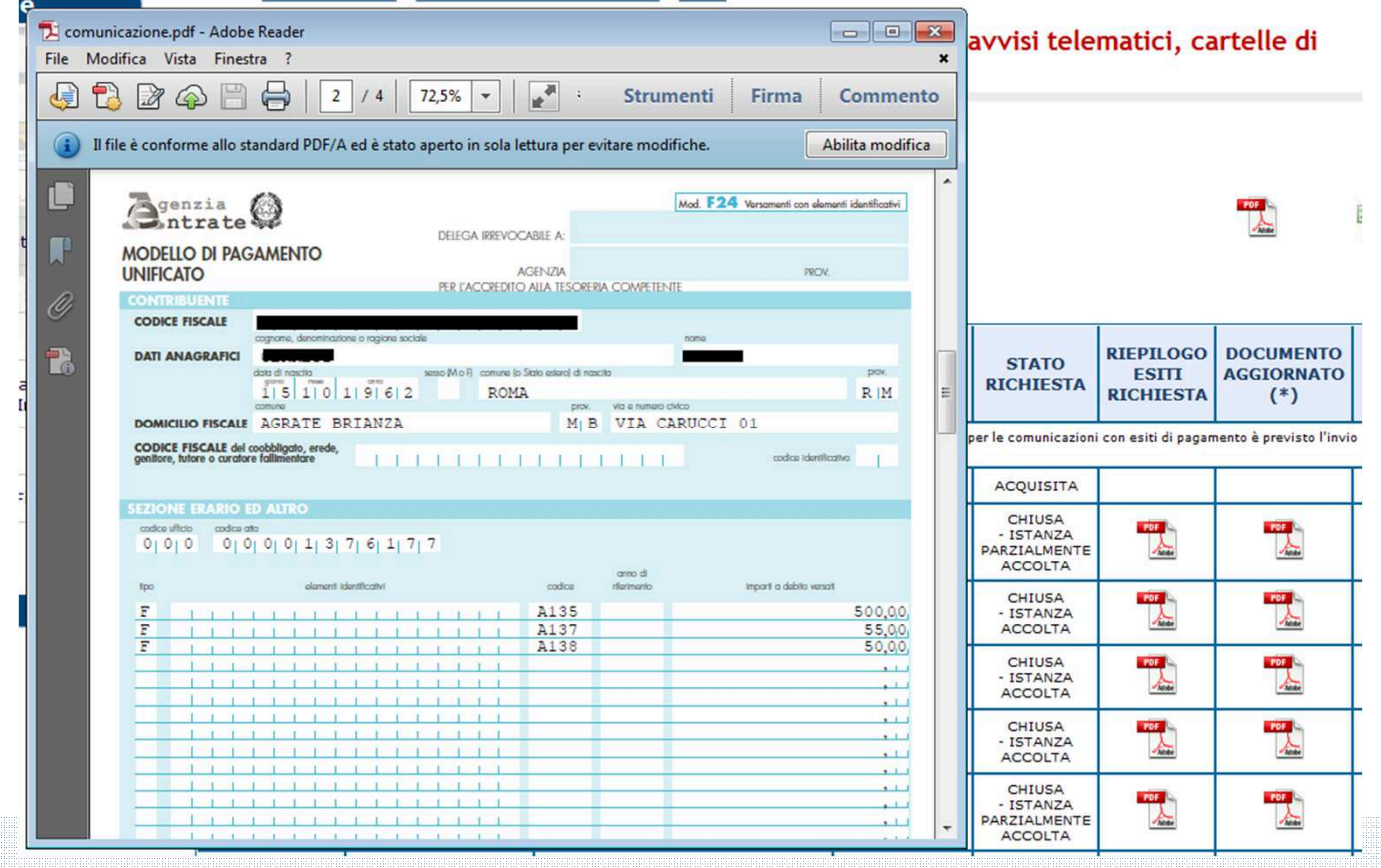

### **Direzione Centrale Servizi Fiscali**